#### Dear Member

As previously informed, this year we will be changing our court booking system from Fastcourts to Openresa. The latter is a user-friendly platform which should allow you to book your slots in an easier and faster manner. Below please find some information regarding the basic steps to log-in, book, add funds, updating personal details and install the app on your smartphone:

# **Logging-in**

Visi[t https://openresa.com/club/rinellatennisclub](https://openresa.com/club/rinellatennisclub) and insert the username and password received by email. In the welcome page, click **CONTINUE** to go directly to the **RESERVATION PAGE** (pic 1) where you can book your court slots.

# **Booking slots**

The **RESERVATION PAGE** can alternatively be accessed by clicking on the calendar icon as indicated in pic 1. To book a court, simply choose the desired slot and click on it (pic 2). This will direct you to the **CONFIRM BOOKING PAGE** (pic 3). On this page, you can choose either to play with another partner/member (which you can select from the members' list) or simply book without listing a partner/member when e.g. playing with a guest. When ready, click on BOOK to confirm your reservation.

#### **Adding funds**

To book slots, you need tickets. Tickets cost one euro per ticket which can be acquired by clicking on the **REMAINING TICKETS** icon in the RESERVATION PAGE as indicated in pic 4. After choosing the desired amount of tickets you will be directed to the Paypal page to pay accordingly. As usual, morning slots can be booked for €3 (3 tickets) while afternoon/evening slots cost €4 (4 tickets).

# **Updating personal details**

We also would like to invite you to verify and (optionally) edit/add your personal details. Kindly follow instructions in pic 5 and pic 6 to make sure that your account details are correct.

#### **Installing Openresa as a mobile app**

One good feature of Openresa is that it can be saved as an app on your smartphone. Open <https://openresa.com/club/rinellatennisclub> on any browser (e.g. Chrome) and then click on the 3 dots at the top of the screen (see pic 7), choose **INSTALL APP** (see pic 8) and click **INSTALL** (pic 9). Once installed, a Rinella Tennis Club Openresa icon will be added to your smartphone apps, making the booking system easily accessible.

# **Chat option**

Finally, please note that Openresa also offers the possibility to chat with fellow club members and maybe invite them for a friendly or ranking-challenge match. This can be done using the chat icon at the top of the screen (pic 10). Kindly note that some Club information/news might be sent through this channel so keep an eye for any messages received.

For further details you may wish to visit<https://www.youtube.com/user/BalleJauneOpenResa> where you can find step by step visual instructions (albeit in French).

In case of any issues, do not hesitate to contact us on the usual club channels.

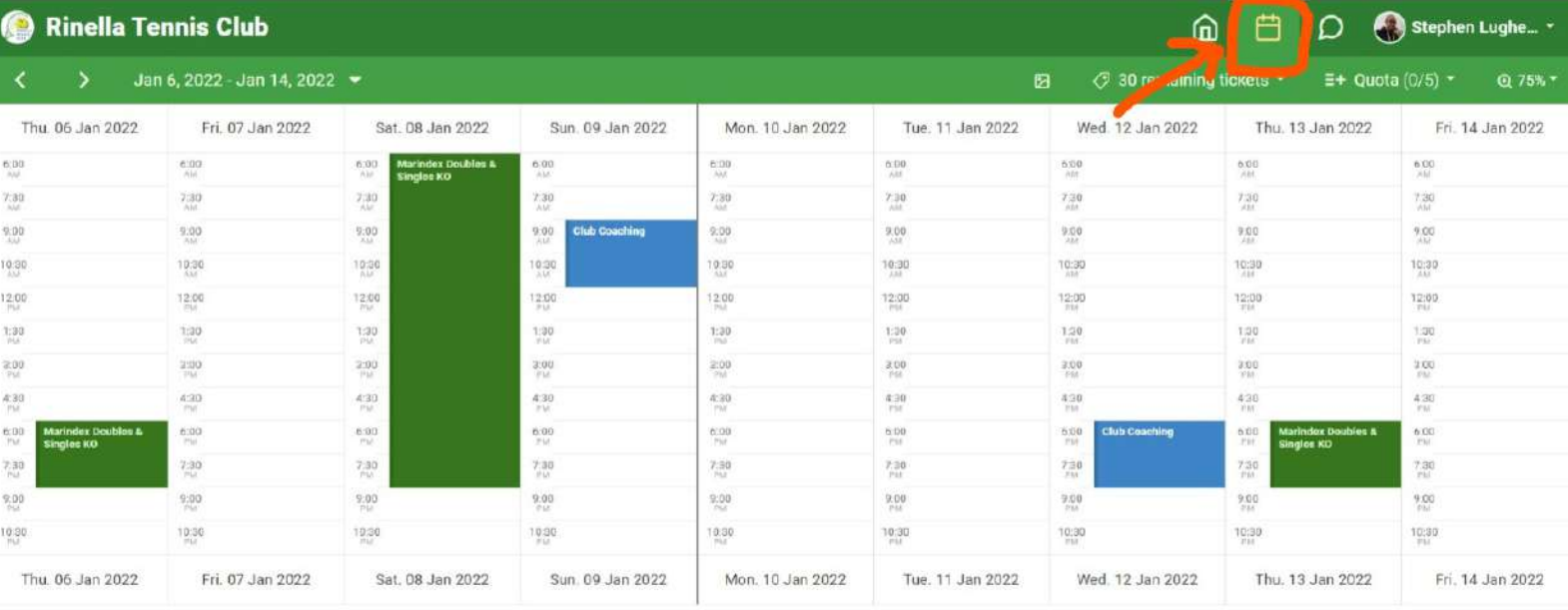

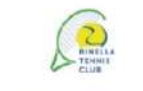

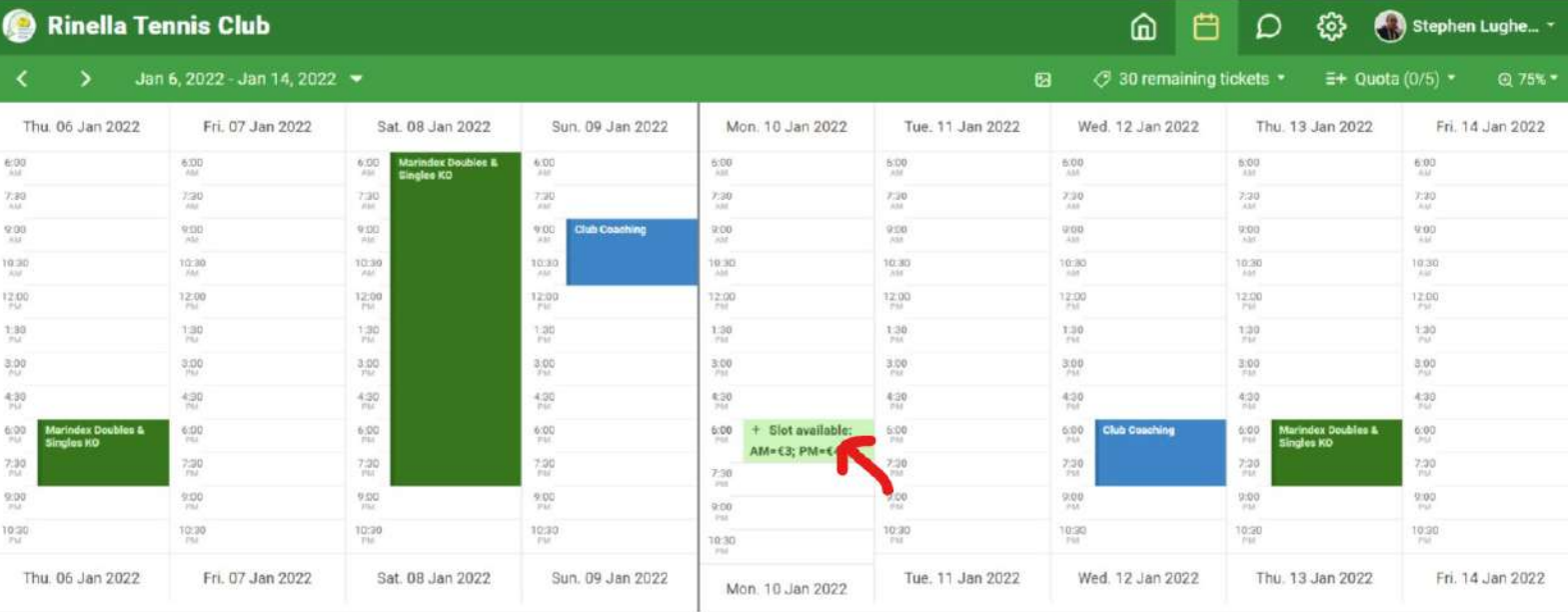

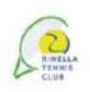

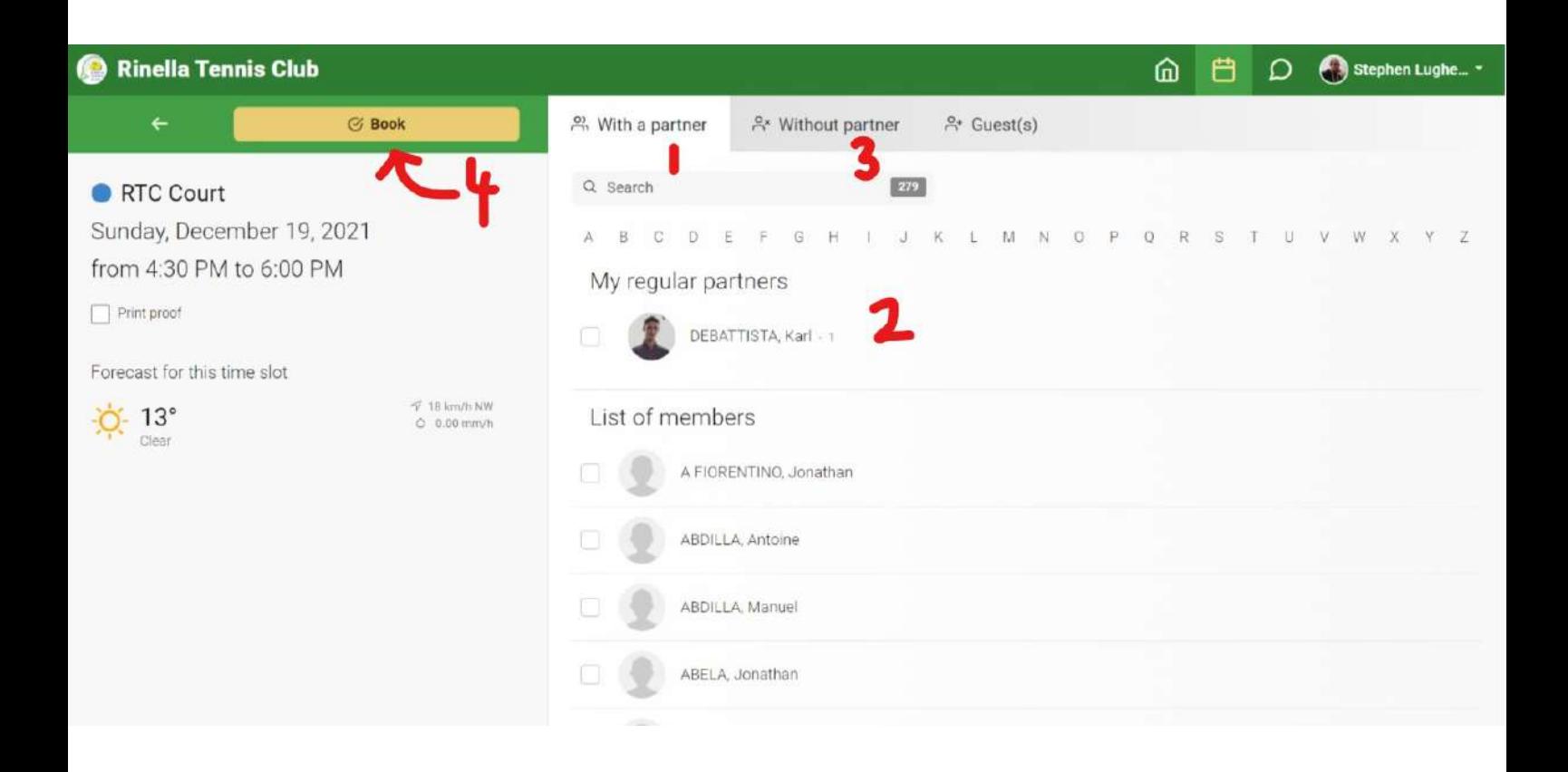

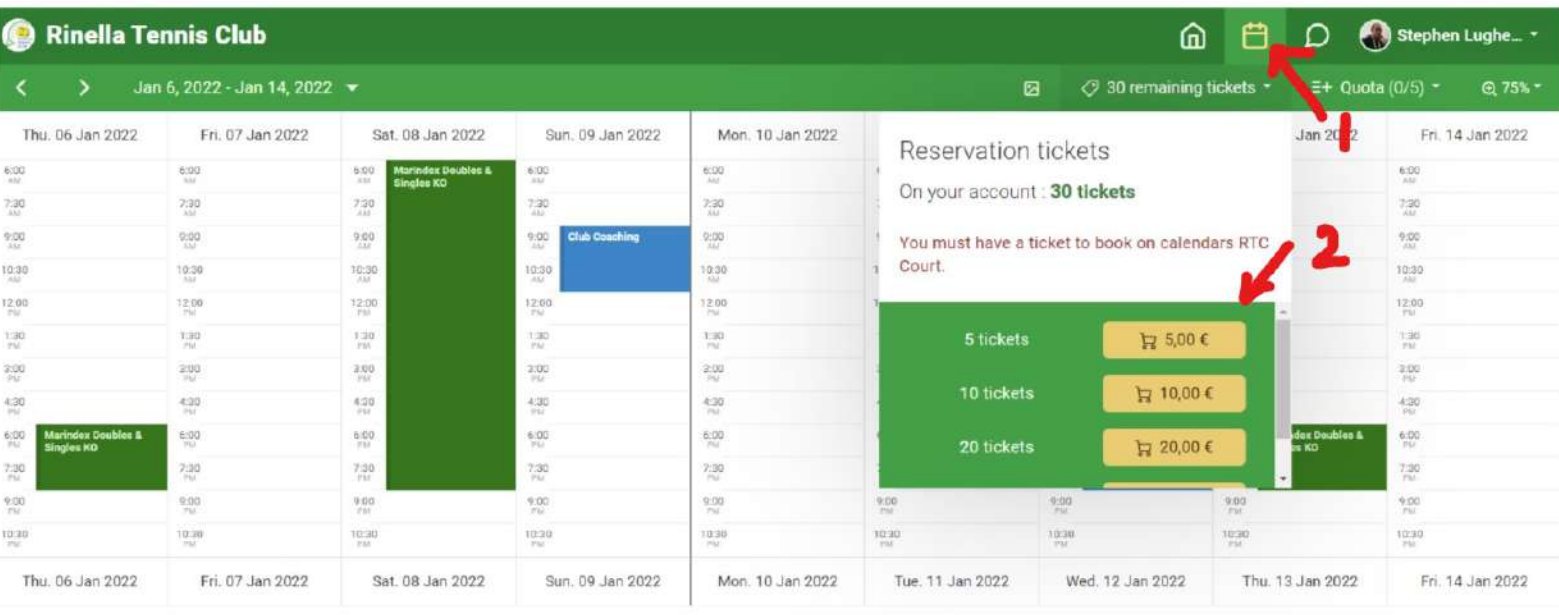

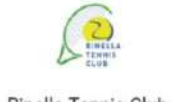

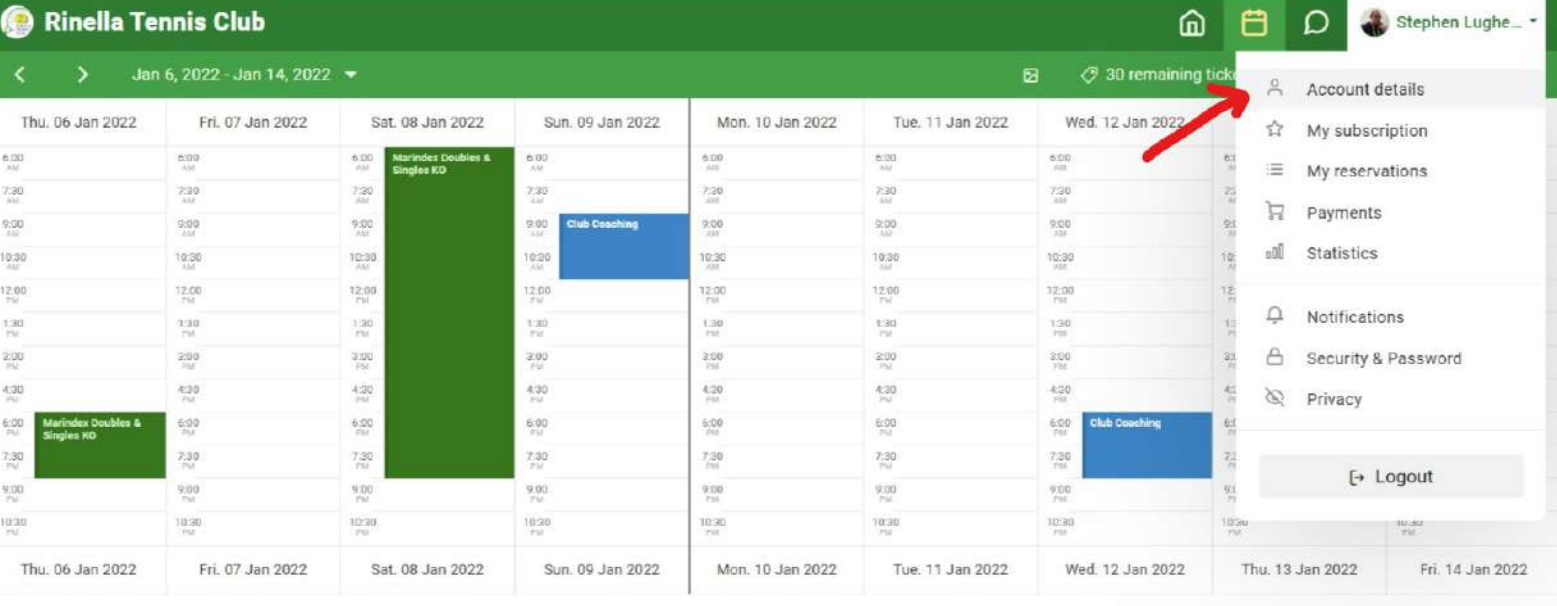

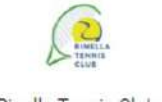

https://openresa.com/account#page=/account/details&panel=0&user-account=dashboard

#### Rinella Tennis Club ⋒ 目  $\bigcirc$  Stephen Lughe...  $\equiv$  $\odot$  Save **Stephen Lughermo** A Account details Click when ready Overview My personal data  $\dot{\mathfrak{D}}$  My subscription  $\equiv$  My reservations Email address Civility  $\overleftrightarrow{\pi}$  Payments **O** of Mr ○ 9 Mrs to check  $\overline{\phantom{a}}$ Statistics Date of birth + Add an email address to insert (optionally)  $\Box$  Notifications Main address Security & Password Ranking to insert Number and street (c) Privacy (optionally) License No  $\vdash$  Logout Zip Code & City  $|$  City Postal Code Medical certificate Country Drag and drop or select a file Malta  $\cdot$ Proof of Residency Main phone to check Drag and drop or select a file Interface language Secondary phone Secondary Phone English  $\pmb{\mathrm{v}}$ and the

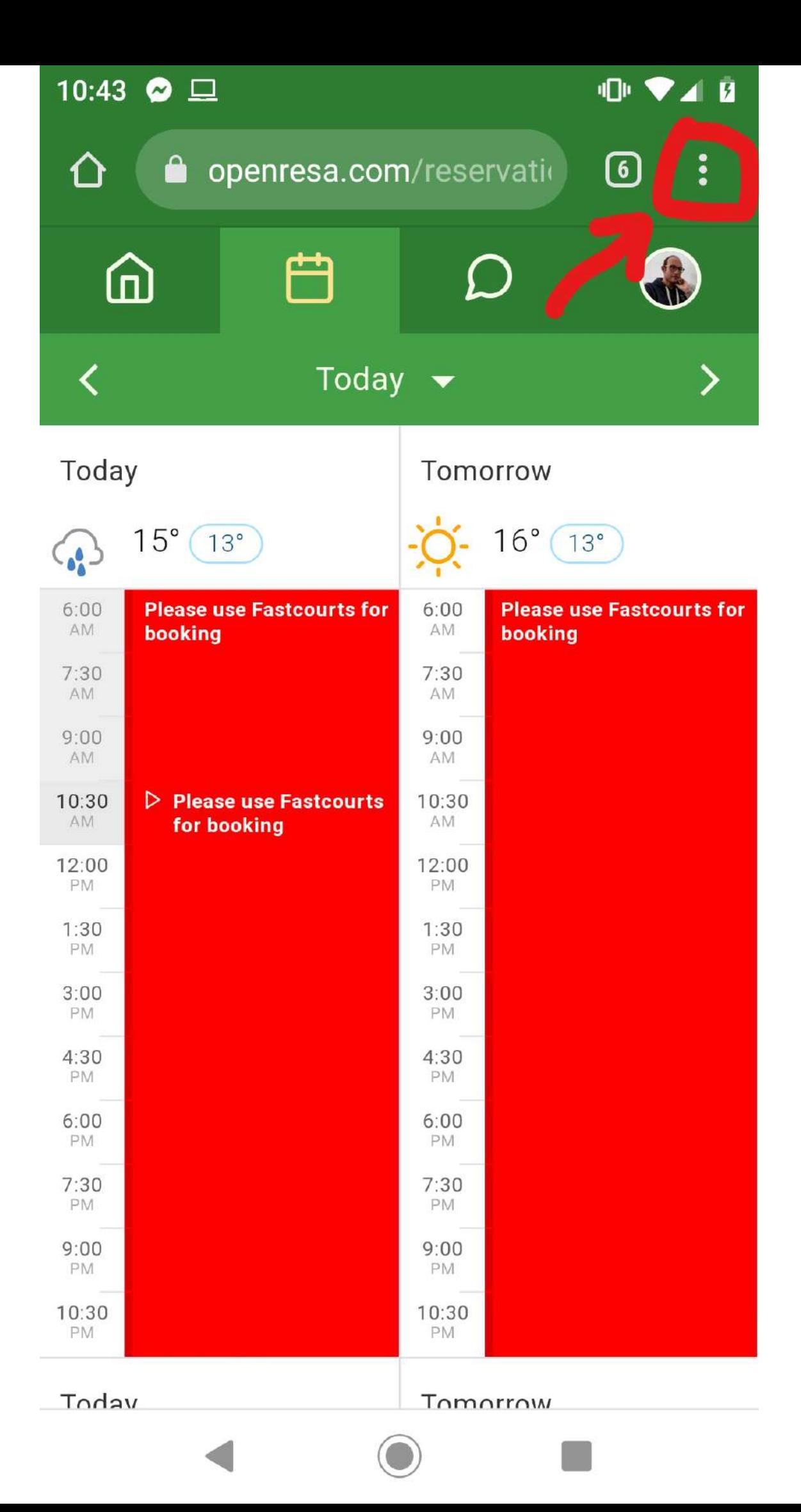

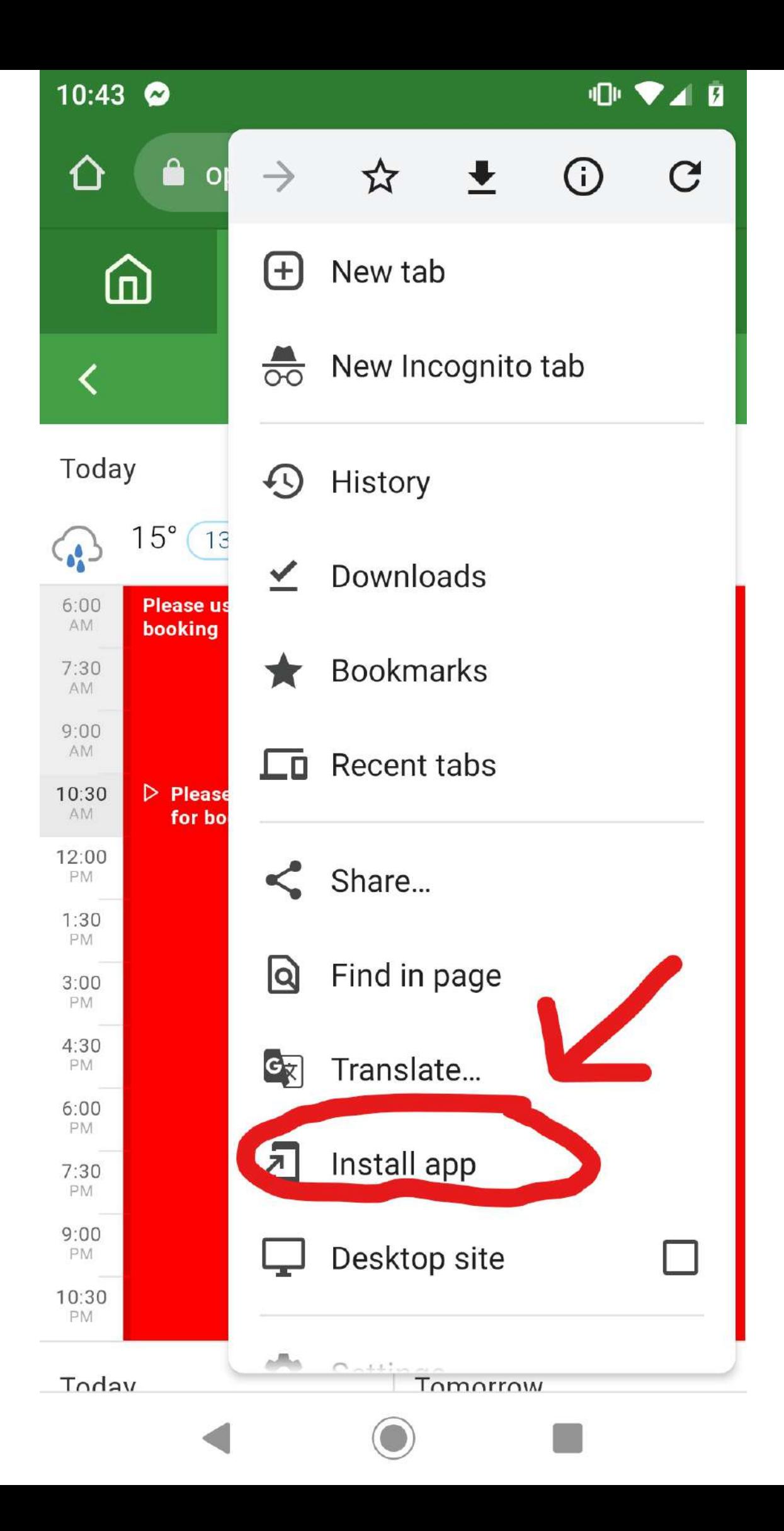

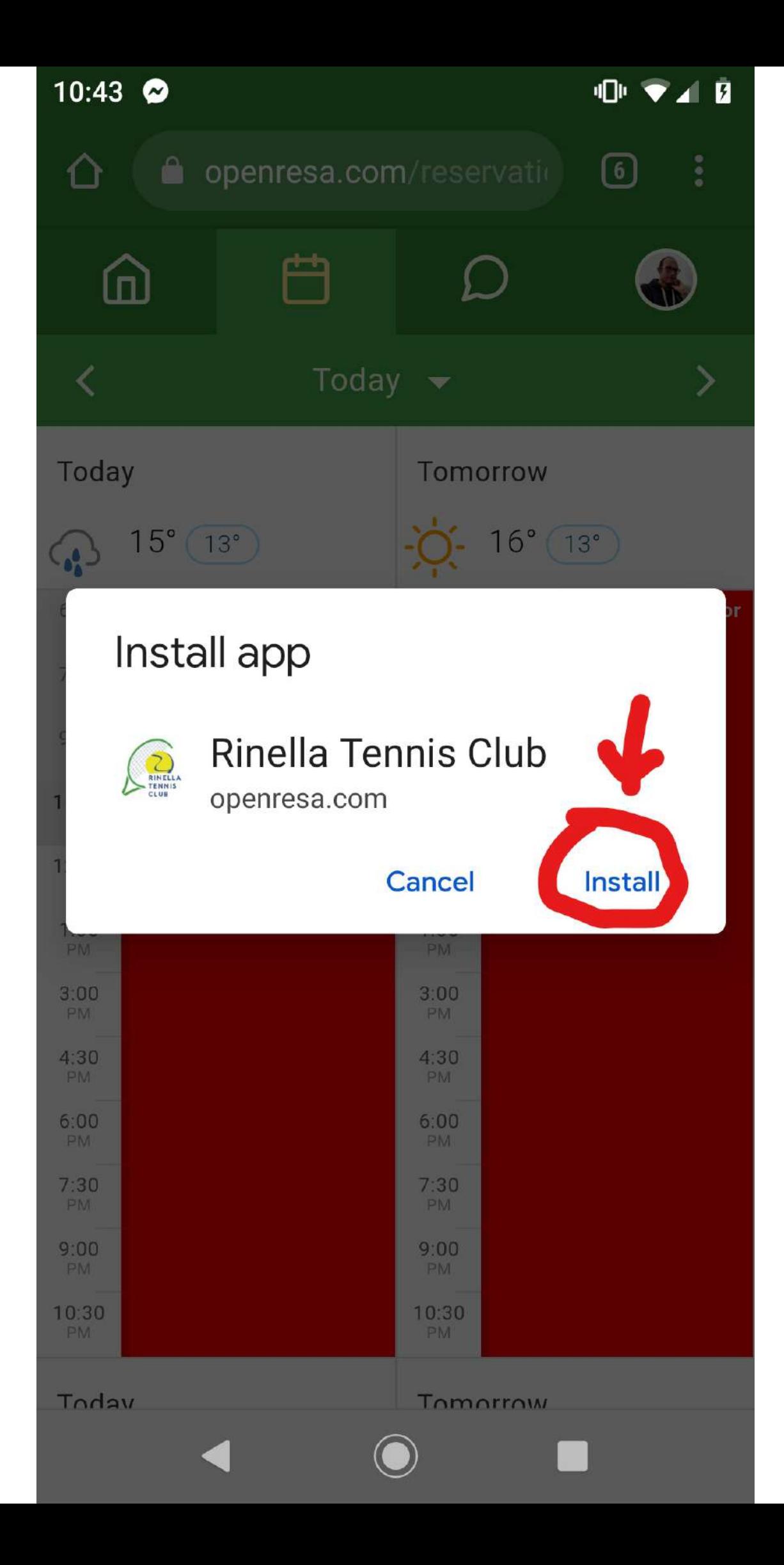

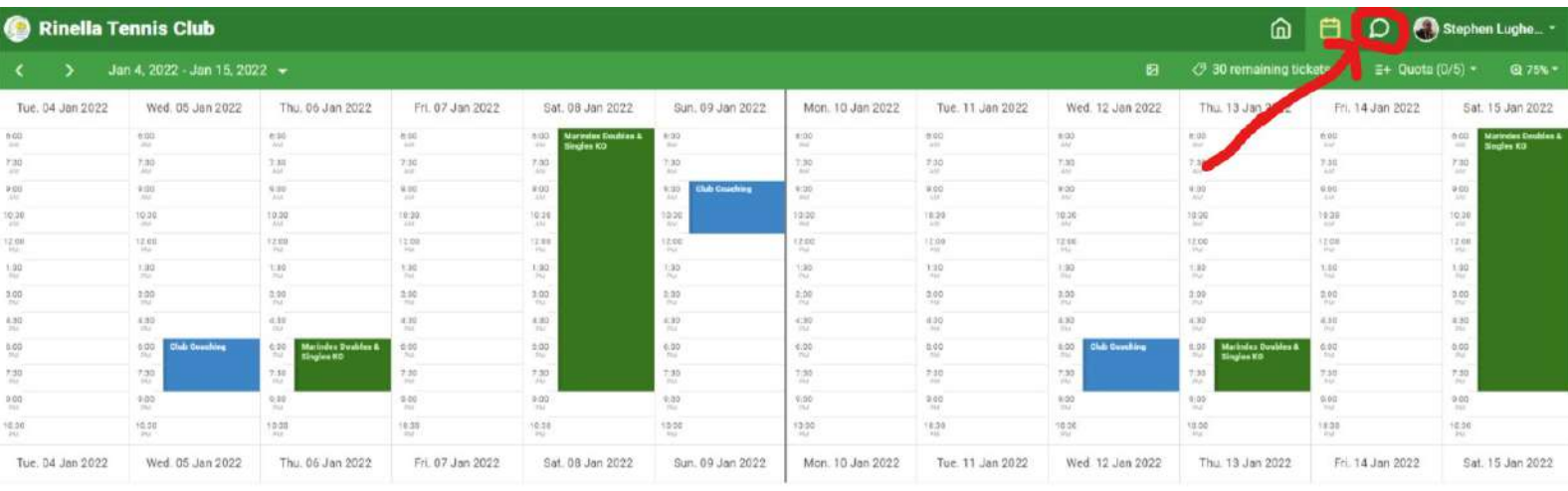

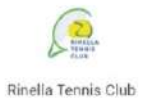

D openress.com - Terms & privacy policy

 $\bigoplus$  English  $\sim$